# digital training skills toolkit

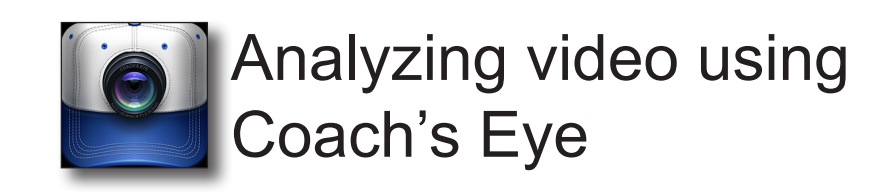

Record video - Recording can be done within the Coach's Eye app or a video can be imported from device. To retain slo-mo quality then select cog wheel to right to check settings 720p 60FPS. For a large amount of footage e.g. football match change settings to 720p 30 FPS, note slo-mo quality will be affected.

Within the app - Tap on **video** button to create video.Click on **Done** at the bottom right when finished.

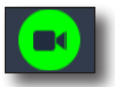

## To import a video on device

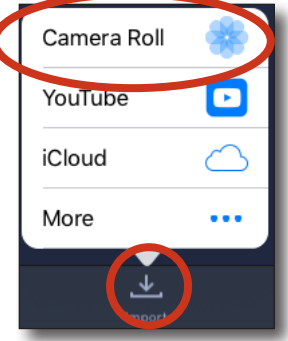

Tap Import to browse to video, select Camera Roll.

(If coach's eye requests access to your photos tap ok.)

Select video so tick appears, choose Import.

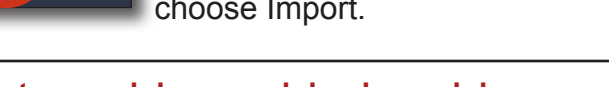

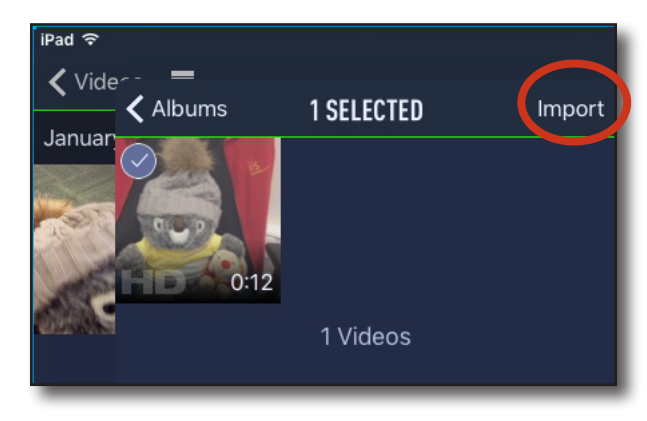

# To edit two videos side-by-side

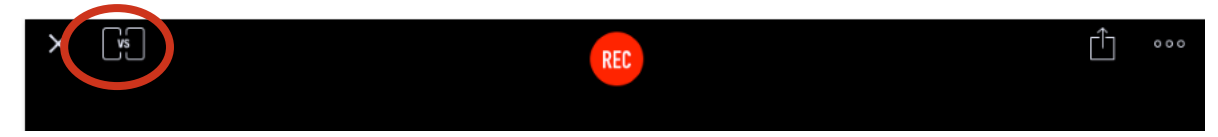

#### **Tap vs icon to display side-by-side option**

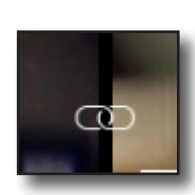

**Videos can be changed or added and linked together in the timeline by tapping on the chain icon, inbetween both videos.**

**To unlink tap the green chain icon at the bottom right of screen.**

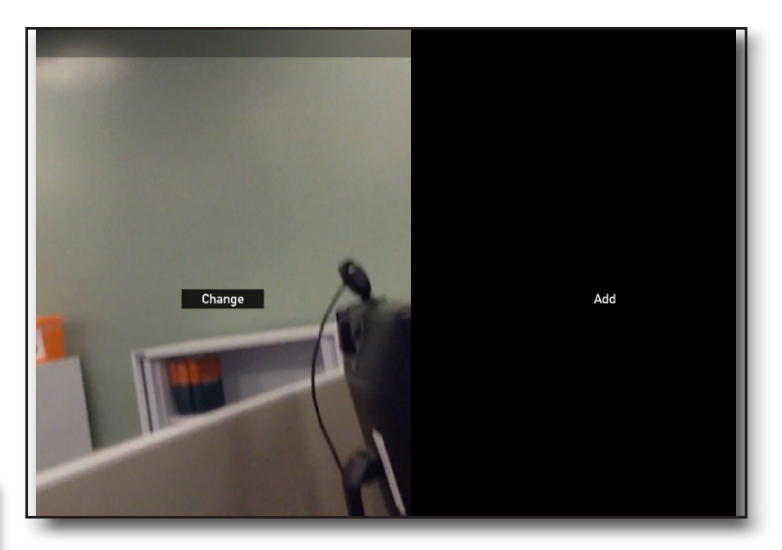

*information* learning services

This leaflet can be provided in other formats; let us know your requirements.

digitaltraining@yorksj.ac.uk www.yorksj.ac.uk/ILS/digitaltraining

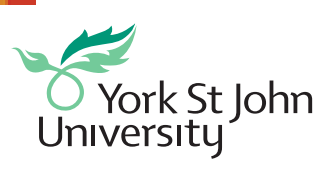

CC BY-NC-SA

# Record Analysis video

Tap on the video to open analysis view. Then tap **REC** at the top of the screen to record everything you say and do during your analysis. While recording, you can pause and resume from where you left off at any time. You can also restart your recording should you need to. (If coach's eye requests access to your microphone tap ok.)

The video can be played, paused and set to slo-mo whilst your voiceover is recorded and drawing tools used. **TIP**: Practice in advance.

#### Drawing tools

Use the drawing tools to the right of the screen to annotate video, use the pause and play button accordingly.

When analysis complete tap **stop**.

#### Saving your video

Select video and a **Building analysis** message will appear, whilst your annotated video is being created.

Tap share, tap export from App. A **Preparing Video for Export** message will appear.

Tap **Export from App**.

Tap **Photos**.

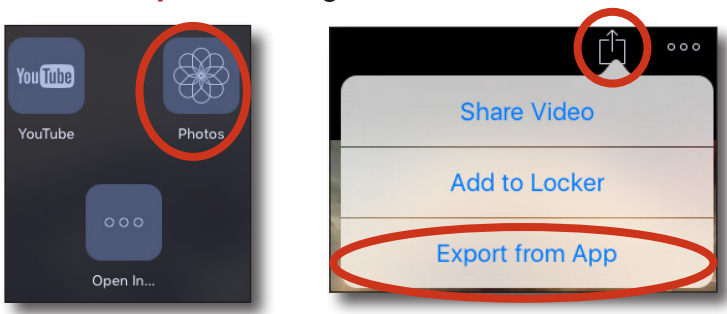

### Export to external site

Your analysed video will now be available in the iPad **Photos** to be exported to an external site e.g. YSJ Helix Media Library, DropBox, Google Drive.

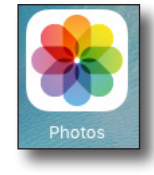

learning

services

*information* 

6 February 2018

This leaflet can be provided in other formats; let us know your requirements. digitaltraining@yorksj.ac.uk www.yorksj.ac.uk/ILS/digitaltraining

CC BY-NC-SA

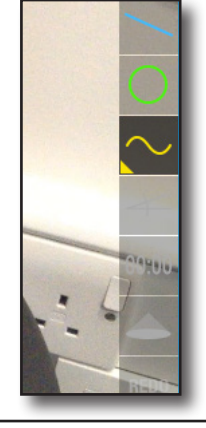

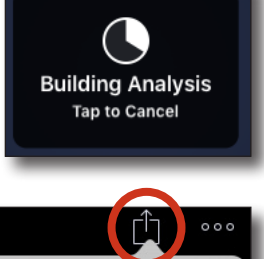

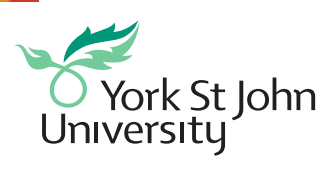